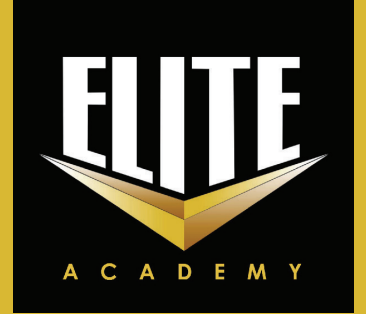

## **HOW TO USE ELITE ACADEMY WEBSITE (WWW.ELITEACADEMY.CO.KE) FOR BOOKING & PAYING FOR CLASSES.**

## **PAYING AS AN INDIVIDUAL (PAYMENT WITH MPESA)**

*REQUIREMENTS: Ensure you have an Email, Copy of a valid Identification Document in PDF or as an Image and Money in your Mpesa account enough to pay for your class*

**Step 1:** Go to www.eliteacademy.co.ke

- **Step 2:** On the right hand corner click on **"REGISTER"**  *NB: When successfully registered, your name will appear at the right hand corner* **Step 3:** Click on the **"COURSES"** icon and Select the Course you are eligible for.
- **Step 4:** Click on the **"SEE CLASSES"** icon and view the available classes

**Step 5:** Click on county to select your County or one near to you with listed classes

**Step 6:** Click on the **"ENROLL"** iicon

**Step 7:** Click on the **"Pay with Mpesa"** icon.

**Step 8:** Follow the instructions

**Step 9:** Click the **Confirm** icon

**Step 10:** Download the Admission Letter and come with it to class

## **PAYING BUSINESS TO BUSINESS (PAYMENT WITH VOUCHER)**

*You will need to get in touch with our office for payment details for a company to company payment. Once payment is made, we will give you vouchers that you will use on the website to enroll for class.*

*REQUIREMENTS: Ensure you have an Email, Copy of a valid Identification Document in PDF or as an Image*

**Step 1:** Go to www.eliteacademy.co.ke

**Step 2:** On the right hand corner click on **"REGISTER"**  *NB: When successfully registered, your name will appear at the right hand corner*

**Step 3:** Click on the **"COURSES"** icon and Select the Course you are eligible for.

**Step 4:** Click on the **"SEE CLASSES"** icon and view the available classes

**Step 5:** Click on county to select your **County** or one near to you with listed classes

**Step 6:** Click on the **"ENROLL"** icon

**Step 7:** Click on **Pay with Voucher**

**Step 8:** Enter Voucher Number Given to you from your Company

**Step 9:** Download the Admission Letter and come with it to class

## *For any issues, call 0777217602 for Assistance.*